## **Application Note**

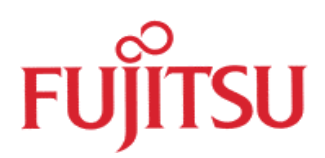

## How to use Customize Build for Softune WB . Fujitsu Mikroelectronics Europe GmbH

This application note describes how the 'customize build' can be used to Add-In necessary tools.

History

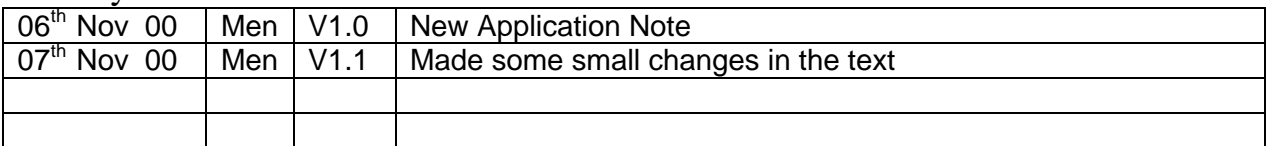

## **Warranty and Disclaimer**

To the maximum extent permitted by applicable law, Fujitsu Mikroelektronik GmbH restricts its warranties and its liability for **all products delivered free of charge** (eg. software include or header files, application examples, application Notes, target boards, evaluation boards, engineering samples of IC's etc.), its performance and any consequential damages, on the use of the Product in accordance with (i) the terms of the License Agreement and the Sale and Purchase Agreement under which agreements the Product has been delivered, (ii) the technical descriptions and (iii) all accompanying written materials. In addition, to the maximum extent permitted by applicable law, Fujitsu Mikroelektronik GmbH disclaims all warranties and liabilities for the performance of the Product and any consequential damages in cases of unauthorised decompiling and/or reverse engineering and/or disassembling. **Note, all these products are intended and must only be used in an evaluation laboratory environment**.

- 1. Fujitsu Microelectronics Europe GmbH warrants that the Product will perform substantially in accordance with the accompanying written materials for a period of 90 days form the date of receipt by the customer. Concerning the hardware components of the Product, Fujitsu Mikroelektronik GmbH warrants that the Product will be free from defects in material and workmanship under use and service as specified in the accompanying written materials for a duration of 1 year from the date of receipt by the customer.
- 2. Should a Product turn out to be defect, Fujitsu Microelectronics Europe GmbH´s entire liability and the customer´s exclusive remedy shall be, at Fujitsu Microelectronics Europe GmbH´s sole discretion, either return of the purchase price and the license fee, or replacement of the Product or parts thereof, if the Product is returned to Fujitsu Microelectronics Europe GmbH in original packing and without further defects resulting from the customer´s use or the transport. However, this warranty is excluded if the defect has resulted from an accident not attributable to Fujitsu Microelectronics Europe GmbH, or abuse or misapplication attributable to the customer or any other third party not relating to Fujitsu Mikroelektronik GmbH.
- 3. To the maximum extent permitted by applicable law Fujitsu Microelectronics Europe GmbH disclaims all other warranties, whether expressed or implied, in particular, but not limited to, warranties of merchantability and fitness for a particular purpose for which the Product is not designated.
- 4. To the maximum extent permitted by applicable law, Fujitsu Microelectronics Europe GmbH´s and its suppliers´ liability is restricted to intention and gross negligence.

## **NO LIABILITY FOR CONSEQUENTIAL DAMAGES**

**To the maximum extent permitted by applicable law, in no event shall Fujitsu Microelectronics Europe GmbH and its suppliers be liable for any damages whatsoever (including but without limitation, consequential and/or indirect damages for personal injury, assets of substantial value, loss of profits, interruption of business operation, loss of information, or any other monetary or pecuniary loss) arising from the use of the Product.**

Should one of the above stipulations be or become invalid and/or unenforceable, the remaining stipulations shall stay in full effect.

1.0 Introduction:

From Softune Workbench V30L26 on a new feature is available to add tools into the IDE of Fujitsu. With the 'Customize Build' function, the customer is able to add useful tools into the environment of Softune Workbench, which will automatically start by the Workbench. The start point can be defined before or after the compiler or assembler etc. is start.

2.0 Add Tool into Softune Workbench:

Before this menu point is available a project has to be opened. The figure 1 shows the 'setup customize build' window. This menu entry can be find under 'Project' at the main menu.

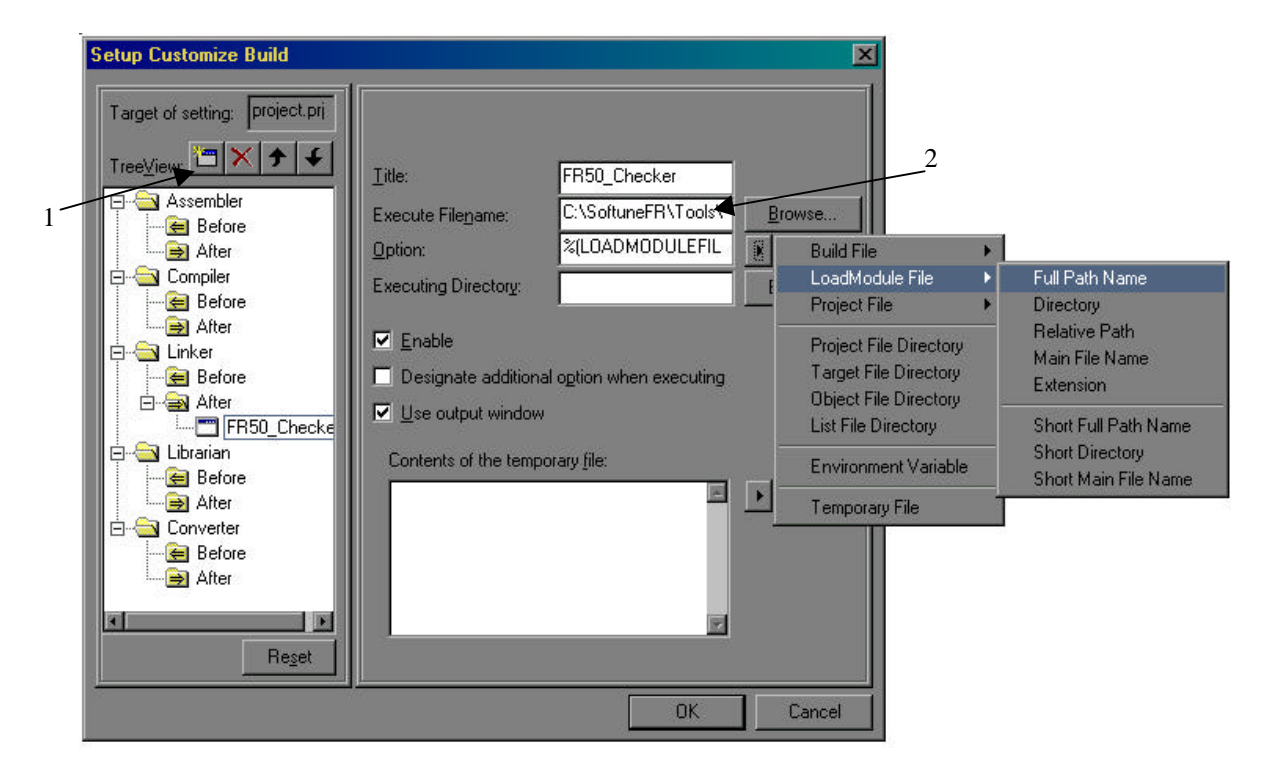

Figure 1: Window of the Customize Build feature

First select the point the new tool should be started. Than click on the new button (see no. 1) beneath the project name. The next step is to enter the desired name for the new tool in the first text box (see no. 2). In the second text box, which is labelled with 'Execute Filename' the .exe file of the tool has to be selected and entered there. If the tool is copied to the /bin directory of the Workbench, this field can be skipped. Because the /bin directory is the default setting in the Develop

Environmental. The third text box allows to select the type of file which should be used by the tool (\*.abs,\*.obj,\*prj etc.). For example, the figure 1 shows how the \*.abs file could be used by a tool. It is recommended to set this to 'Full Path Name' to avoid problems or wrong red files when the project is located to another directory. The last text box defines the path where the file, which the tool will be use, can be find. This can be skipped when the project is likely to be moved to another directory. Select the two check-boxes as show in the figure 1. The output of the tool will be shown in the output window of Softune Workbench.

The setting will be stored in the \*.prj file when the project is closed.